## **DOMBRE PORTEE** DOS 12

Ouvrir l'image 0003

Cliquer sur l'outil de **Sélection Contiguë** > Mode > Ajouter à la sélection.

Cliquer sur les parties extérieures de l'image ( Blanches )

Cliquer sur le **Menu Sélection** > Inverser

CTrl C

Ouvrir l'image N° 0005

Créer une copie

Créer un nouveau **Calque transparent** : Nommé le JCB > Valider.

CTrl V De l'image 0003

La réduire à 1000 Pixels en hauteur avec **l'Outil de mise à l'échelle** .

La déplacer sur le mur avec **l'Outil de déplacement**

Cliquer sur **l'Outil de Perspective** ; Ajuster l'image

Cliquer sur **l'Outil de rotation** + 5° Valider

dans la fenêtre calque ; cliquer sur > Ancrer le calque flottant.

Ou :

Cliquer sur le **Menu Filtres** > Ombre et Lumière > Ombre Portée

Décalage en x : 30 pixels

Décalage en y : 40 pixels

Dans la fenêtre des Calques cliquer sur > **Ancrer le calque flottant** Sélectionner le calque **Drop Shadow** et le descendre sous le calque JCB

## **DOMBRE PORTEE** DOS 12

Ouvrir l'image 0004 Cliquer sur **l'Outil sélection contiguë** . Cliquer sur la partie blanche de l'image Cliquer sur le **Menu Sélection > Inverser** CTrl C Créer un nouveau **Calque transparent** nommé Clou CTrl V Réduire le clou à 45 pixels de hauteur

Ajuster à l'image avec **l'Outil de déplacement**...

## **Ancrer**

Créer une petite ombre à la main avec **l'Outil Pinceau**

Cliquer sur le **Menu Image** > **Aplatir**

Enregistrer sous ...

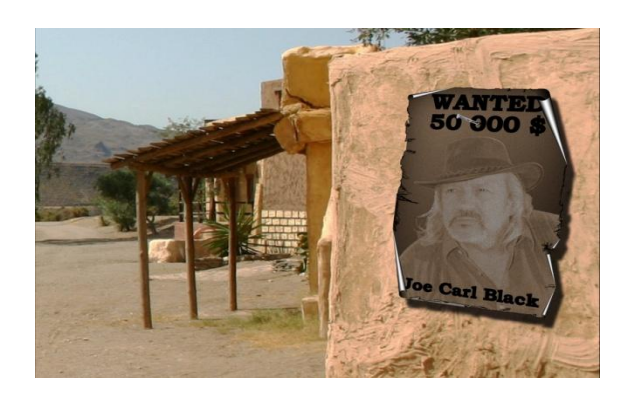

JCB